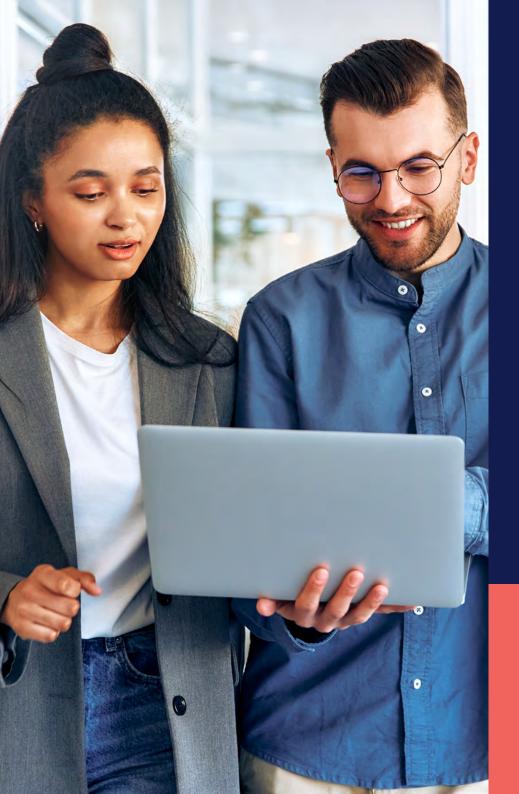

ADP<sup>®</sup> Timekeeping Plus Scheduling Support Center Guide

**Quick shifts** 

Proprietary and Confidential.

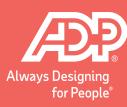

## Quick shifts

٦.

To get to the scheduling page, log in to RUN and click the **Time** button on the left-hand side.

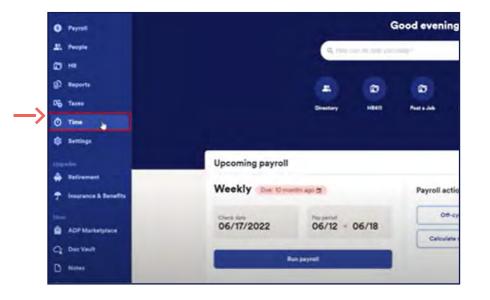

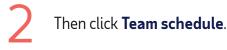

| Time                                                                                                    | 0   |
|----------------------------------------------------------------------------------------------------|-----|
| Time management dashboard<br>teep tack of overtime, anglemed hours, attendance issues, and violations.<br>Message my team | 29g |
| 🗊 Team schedule                                                                                                    | >   |
| D Timecards                                                                                                    | . > |
| Location tracking                                                                                                    | 2   |
| D Time reports                                                                                                    |     |

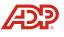

3

To create a quick shift, click on **Actions** on the top right. Then, click **Manage quick shifts**.

| < Week of Apr 10                   | ), 2023 - Apr 16, 2023 | >      |                      |                      | 물 Display/Filter                                                | Publi | sh drafts (1) Actions 🗸                                        |
|------------------------------------|------------------------|--------|----------------------|----------------------|-----------------------------------------------------------------|-------|----------------------------------------------------------------|
| Last Name (A-Z)                    | Man 10                 | Ter 11 | Wed 12               | The 13               | Fri 14                                                          | Set 1 | Create shift                                                   |
| Open Shifts<br>1 Shifts, 9:00 HRS  | +                      | +      | +                    | +                    | Open Shifts (1)<br>Deste: 0<br>Publehed: 1<br>Claime Pending: 0 | +     | Create Open Shift<br>Assign quick shift<br>Manage quick shifts |
| Gutierrez,<br>Lisa<br>23100 Hrs    | End: 3:00 AM 4         | ÷      | 5100 AM - 4100<br>PM | 8100 AM - 4100<br>PM | VACATION 60<br>8100 AM - 4100<br>PM                             | +     | Create unavailability<br>Copy schedule to next week            |
| Patterson,<br>Desmond<br>10:00 Hrs | Endi 3100 AM &         | +      | 8:00 AM - 5:00<br>PM | 8:00 AM - 5:00<br>PM | +                                                               | +     | +                                                              |

This will take you to the quick shifts management screen. You can add a new quick shift by clicking **Create**.

4

| ← Back Manage Quick Shifts |               |                           |  |  |  |  |  |
|----------------------------|---------------|---------------------------|--|--|--|--|--|
|                            | -             | -> Create Delete          |  |  |  |  |  |
| Neme                       | 1, Shift time | ↑ DEPARTMENT <sup>†</sup> |  |  |  |  |  |
|                            | No data fou   | nd                        |  |  |  |  |  |
|                            |               |                           |  |  |  |  |  |

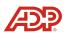

## Quick shifts

5

Complete the following fields for a quick shift. Note: The department field is optional. Then, click **Save**.

| ← Back Create Quick Shift                                 |   |             |
|-----------------------------------------------------------|---|-------------|
| Name<br>Morning                                           |   | <u>&lt;</u> |
| Start Time       End Time         8:00 AM         3:00 PM | 0 |             |
| DEPARTMENT<br>Select option                               | ~ |             |

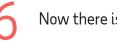

Now there is a single quick shift.

| $ \in {}^{Back}$ | Manage  | Q  | uick Shifts               |      |         |       |                       |
|------------------|---------|----|---------------------------|------|---------|-------|-----------------------|
|                  |         |    |                           |      | Create  | Del   | ete                   |
|                  | Name    | Ť4 | Shift time                | ¢    | DEPARTM | ENT 1 |                       |
|                  | Morning |    | 8:00 AM - 3:00<br>(7 Hrs) | ) PM | _<-     | -     | <b>B</b> <sup>2</sup> |
|                  |         |    |                           |      |         |       |                       |
|                  |         |    |                           |      |         |       |                       |
|                  |         |    |                           |      |         |       |                       |

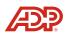

## Quick shifts

7

You can edit the quick shift by clicking on the **Pencil** icon, or you can add additional quick shifts by clicking **Create**.

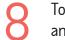

To use a quick shift, go to the schedule grid and click on the **+ Icon**.

| ← <sup>Back</sup> | ← Back Manage Quick Shifts |    |                         |           |         |            |  |
|-------------------|----------------------------|----|-------------------------|-----------|---------|------------|--|
|                   |                            |    |                         | → <b></b> | Create  | Delete     |  |
|                   | Name                       | †↓ | Shift time              | <b>^</b>  | DEPARTM | IENT 1     |  |
|                   | Morning                    |    | 8:00 AM - 3:<br>(7 Hrs) | 00 PM     |         | > <b>/</b> |  |
|                   |                            |    |                         |           |         |            |  |

| × Manage S                         | chedules            |                      |                      |                       |                                                                 |                    | 0         |
|------------------------------------|---------------------|----------------------|----------------------|-----------------------|-----------------------------------------------------------------|--------------------|-----------|
| K Week of Apr 10                   | , 2023 - Apr 16, 20 | 23 >                 |                      |                       | ⊞Display/Filter                                                 | Publish drafts (1) | Actions V |
| Last Name (A-Z)                    | Mon 10              | Tue 11               | Wed 12               | Thu 13                | Fri 14                                                          | Sat 15             | Sun 16    |
| Open Shifts<br>1 Shifts, 9:00 HRS  | +                   | +                    | +                    | +                     | Opim Shifts (1)<br>Drafa: 0<br>Published: 1<br>Daims Fending: 0 | +                  | +         |
| Gutierrez,<br>Lisa<br>23100 Hrs    | End: 3:00 AM        | +                    | 5:00 AM - 4:00<br>PM | 8:00 AM - 4:00<br>PM  | VACATION 5.<br>8.00 AM - 4.00<br>PM                             | +                  | +         |
| Patterson,<br>Desmond<br>18:00 Hrs | End: 3:00 AM        | +                    | 8:00 AM - 5:00<br>PM | 8+00 AM - 5+00<br>PM  | · <-                                                            | +                  | +         |
| Reed,                              |                     | 8:00 AM - 6:00<br>PM |                      | 12:00 PM - 5:00<br>PM |                                                                 | 4                  |           |

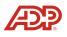

9

Then, choose the **Quick Shift** dropdown to choose the shift.

| Entry<br>Quick Shift  |                      |                    |
|-----------------------|----------------------|--------------------|
| Select option         |                      | ~                  |
| Bearots:              |                      | Q                  |
| 8:00 AM - 3:00 PM, Mo | rning, 7 HRS         |                    |
| Stars Time            | End Time             |                    |
| hhamm AM              | O hh:mm AM           | 0                  |
| Department            |                      |                    |
| Select option         |                      | ~                  |
| Comments              |                      | Visible to employe |
|                       |                      |                    |
| 19                    |                      |                    |
| <u></u>               |                      | 0/51               |
|                       | Q Add new entry      |                    |
|                       | O Add unavailability |                    |
|                       | Delete all schedules |                    |

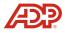